# **Dell SE2419H/SE2419HX/ SE2719H/SE2719HX**

Dell Display Manager Hướng dẫn sử dụng

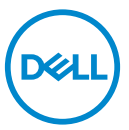

**Model màn hình: SE2419H/SE2419HX/SE2719H/SE2719HX Model điều chỉnh : SE2419Hf/SE2719Hf**

**LƯU Ý : LƯU Ý cho biết thông tin quan trọng giúp bạn sử dụng tốt hơn sản phẩm của mình.**

**© 2018 Dell Inc. hoặc các công ty con. Tất cả các quyền được bảo lưu.** Dell, EMC và các nhãn hiệu khác là thương hiệu của Dell Inc. hoặc các công ty con của Dell Inc. Các nhãn hiệu khác có thể là thương hiệu của chủ sở hữu tương ứng.

2018 – 09

Phiên bản 4

DELL

**2 |**

# **Mục Lục**

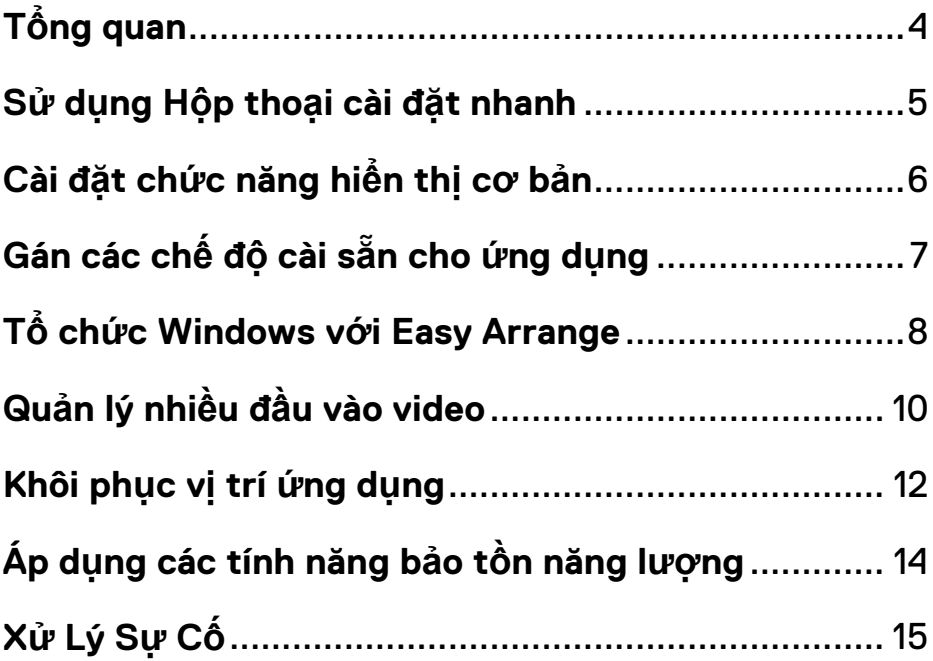

 $\left($ DELL

## <span id="page-3-0"></span>**Tổng quan**

Dell Display Manager là một ứng dụng Microsoft Windows được sử dụng để quản lý một màn hình hoặc một nhóm các màn hình. Nó cho phép điều chỉnh thủ công hình ảnh được hiển thị, gắn các cài đặt tự động, quản lý năng lượng, tổ chức cửa sổ, xoay ảnh và các tính năng khác trên các màn hình Dell đã chọn. Sau khi cài đặt, Dell Display Manager sẽ chạy mỗi khi hệ thống khởi động và đặt biểu tượng của nó vào khay thông báo. Thông tin về màn hình được kết nối với hệ thống có sẵn khi di chuột qua biểu tượng khay thông báo.

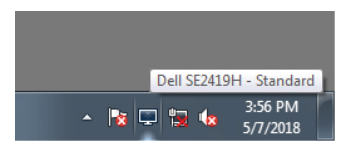

 **LƯU Ý: Dell Display Manager sử dụng kênh DDC/CI để giao tiếp với màn hình của bạn. Đảm bảo rằng DDC/CI được bật trong menu như dưới đây.**

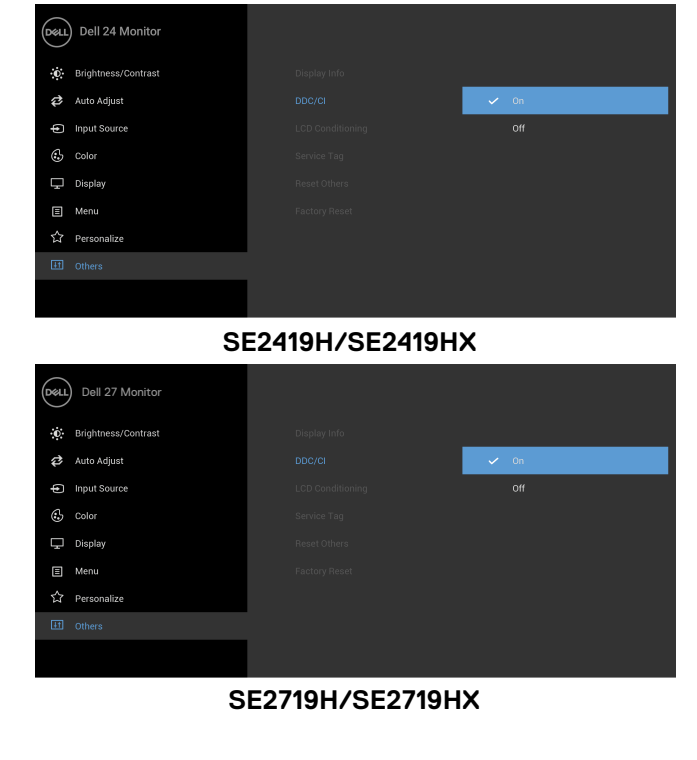

### <span id="page-4-0"></span>**Sử dụng Hộp thoại cài đặt nhanh**

Nhấp vào biểu tượng khay thông báo của Trình quản lý hiển thị Dell để mở hộp thoại **Quick Settings (Cài đặt nhanh)**. Khi có nhiều hơn một model Dell được hỗ trợ được kết nối với máy tính, có thể chọn một màn hình đích cụ thể bằng cách sử dụng menu. Hộp thoại **Quick Settings (Cài đặt nhanh)** cho phép điều chỉnh độ sáng và độ tương phản của màn hình một cách thuận tiện. Bạn có thể chọn **Manual Mode (Chế độ thủ công)** hoặc **Auto Mode (Chế độ tự động)** và độ phân giải màn hình có thể thay đổi.

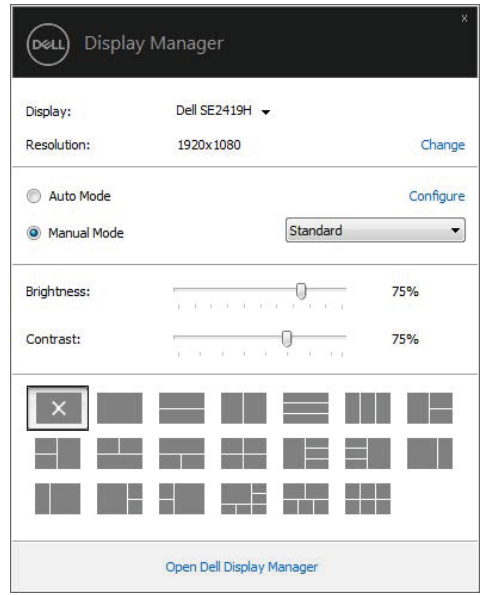

**SE2419H/SE2419HX/SE2719H/SE2719HX**

Hộp thoại **Quick Settings (Cài đặt nhanh)** cũng cung cấp quyền truy cập vào giao diện người dùng nâng cao của Trình quản lý hiển thị Dell được sử dụng để điều chỉnh các chức năng cơ bản, định cấu hình chế độ tự động và truy cập các tính năng khác.

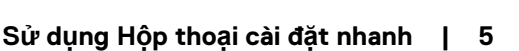

### <span id="page-5-0"></span>**Cài đặt chức năng hiển thị cơ bản**

Bạn có thể chọn **Manual Mode (Chế độ thủ công)** cho phép bạn chọn thủ công chế độ cài đặt đặt trước hoặc chọn **Auto Mode** (**Chế độ tự động)** áp dụng chế độ cài sẵn dựa trên ứng dụng đang hoạt động. Một thông báo trên màn hình hiển thị chế độ cài trước hiện tại bất cứ khi nào nó thay đổi. **Brightness (Độ sáng)** và **Contrast** (**độ tương phản)** của màn hình được chọn cũng có thể được điều chỉnh trực tiếp từ tab **Basic** (**Cơ bản)**.

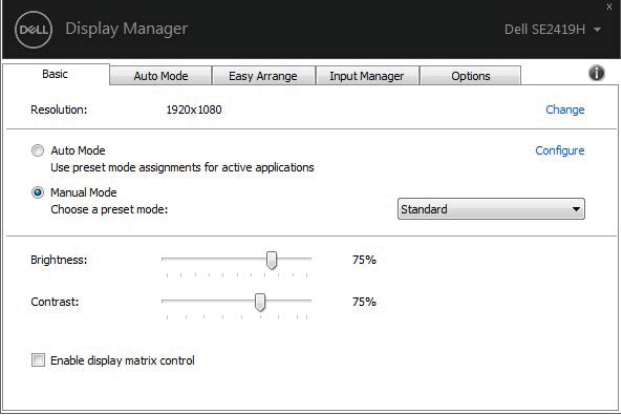

#### **SE2419H/SE2419HX/SE2719H/SE2719HX**

 **LƯU Ý: Khi nhiều màn hình Dell được kết nối, chọn "Enable display matrix control (Bật điều khiển ma trận hiển thị)" để áp dụng các điều khiển độ sáng, độ tương phản và cài đặt trước màu cho tất cả các màn hình.**

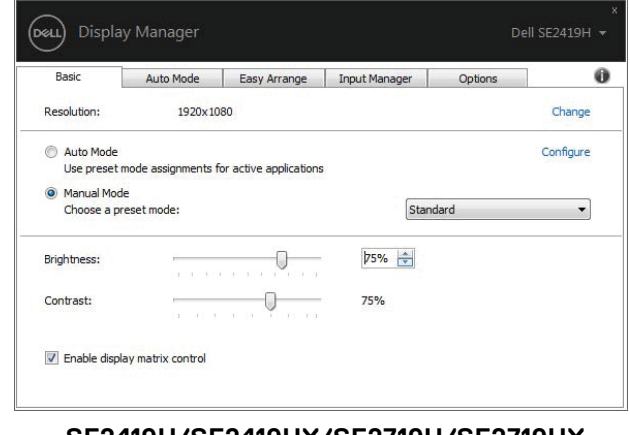

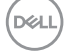

#### **SE2419H/SE2419HX/SE2719H/SE2719HX**

#### **6 | Cài đặt chức năng hiển thị cơ bản**

## <span id="page-6-0"></span>**Gán các chế độ cài sẵn cho ứng dụng**

Tab **Auto Mode (Chế độ tự động)** cho phép bạn kết hợp một **Preset Mode (Chế độ đặt trước)** cụ thể với một ứng dụng cụ thể và áp dụng nó tự động. Khi **Auto Mode** (**Chế độ tự động)** được bật, Trình quản lý hiển thị Dell sẽ tự động chuyển sang **Preset Mode (Chế độ đặt trước)** tương ứng bất cứ khi nào ứng dụng liên quan được kích hoạt. **Preset Mode (Chế độ đặt trước)** được gán cho một ứng dụng cụ thể có thể giống nhau trên mỗi màn hình được kết nối, hoặc nó có thể thay đổi từ màn hình này sang màn hình khác.

Dell Display Manager được cấu hình sẵn cho nhiều ứng dụng phổ biến. Để thêm một ứng dụng mới vào danh sách gán, chỉ cần kéo ứng dụng từ màn hình nền, Menu khởi động Windows hoặc ở nơi khác và thả nó vào danh sách hiện tại.

LƯU Ý: Chế đô cài đặt đặt trước cho các tập tin batch, tập lệnh, bộ tải **và các tệp không thể thực thi như lưu trữ zip hoặc tệp được đóng gói, không được hỗ trợ.**

Bạn cũng có thể định cấu hình chế độ Cài đặt trò chơi được sử dụng bất cứ khi nào ứng dụng Direct3D chạy ở chế độ toàn màn hình. Để ngăn ứng dụng sử dụng chế độ, hãy gán một chế độ cài sẵn khác cho nó.

| <b>Basic</b>                                   | Auto Mode<br>Easy Arrange<br><b>Input Manager</b><br>Options |  |                      |                                                                                             |              |   |
|------------------------------------------------|--------------------------------------------------------------|--|----------------------|---------------------------------------------------------------------------------------------|--------------|---|
|                                                |                                                              |  |                      | Assign a preset mode to a specific application. To add an application, drag it to the list: |              |   |
| Application                                    |                                                              |  | <b>Preset Mode</b>   |                                                                                             |              | ٨ |
| (Default for desktop apps)                     |                                                              |  |                      | Standard                                                                                    | $\checkmark$ |   |
| (Default for fullscreen Direct3D)              |                                                              |  | Game                 |                                                                                             | $\checkmark$ |   |
| <b>IE</b> (Default for universal Windows apps) |                                                              |  | Warm                 |                                                                                             |              |   |
| Google Chrome<br>٠œ                            |                                                              |  | Cool<br>$\checkmark$ |                                                                                             |              |   |
| <b>Internet Explorer</b><br>e                  |                                                              |  |                      | Custom                                                                                      | $\checkmark$ | v |
|                                                |                                                              |  |                      |                                                                                             |              |   |
|                                                |                                                              |  |                      |                                                                                             |              |   |

**SE2419H/SE2419HX/SE2719H/SE2719HX**

### <span id="page-7-0"></span>**Tổ chức Windows với Easy Arrange**

Trên màn hình Dell được hỗ trợ, tab **Easy Arrange** cho phép bạn dễ dàng sắp xếp các cửa sổ đang mở ở một trong các bố cục được xác định trước bằng cách kéo chúng vào các vùng. Nhấn ">" hoặc sử dụng phím Page Up (Trang lên)/Page Down (Trang xuống) để tìm thêm bố cục. Để tạo bố cục tùy chỉnh, hãy sắp xếp các cửa sổ đang mở và sau đó nhấp vào **Save (Lưu)**.

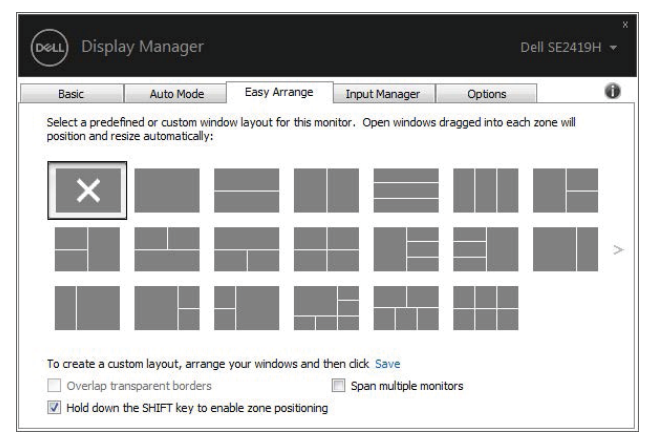

**SE2419H/SE2419HX/SE2719H/SE2719HX**

Đối với Windows 10, bạn có thể áp dụng các bố cục cửa sổ khác nhau cho từng máy tính để bàn ảo.

Nếu bạn thường sử dụng tính năng chụp nhanh của Windows, hãy chọn "**Hold down the SHIFT key to enable zone positioning (Giữ phím SHIFT để bật tính năng định vị vùng)**". Điều này cho phép ưu tiên chụp Windows trên **Easy Arrang**e. Sau đó, bạn sẽ cần phải nhấn phím Shift để sử dụng định vị **Easy Arrange**.

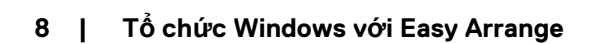

**D**EL

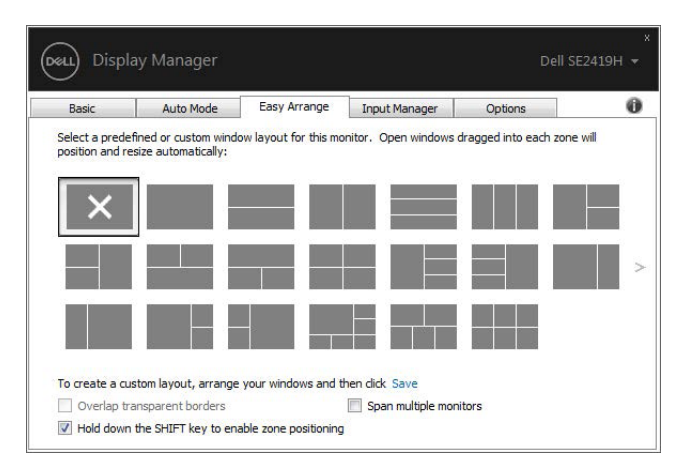

**SE2419H/SE2419HX/SE2719H/SE2719HX**

Nếu bạn đang sử dụng nhiều màn hình trong một mảng hoặc ma trận, bố cục Easy Arrange có thể được áp dụng cho tất cả các màn hình dưới dạng một màn hình. Chọn "**Span multiple monitors** (**Mở rộng ra nhiều màn hình)**" để bật tính năng này. Bạn cần phải căn chỉnh màn hình của bạn đúng cách để sử dụng nó một cách hiệu quả.

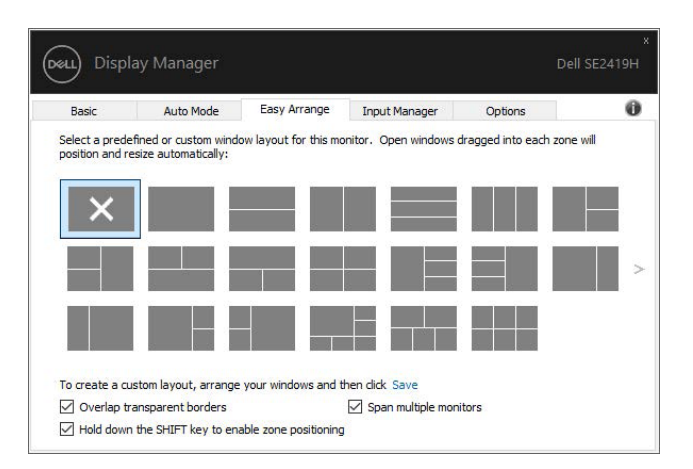

**SE2419H/SE2419HX/SE2719H/SE2719HX**

### <span id="page-9-0"></span>**Quản lý nhiều đầu vào video**

Tab **Trình quản lý đầu vào** cung cấp các cách thuận tiện để bạn quản lý nhiều đầu vào video được kết nối với màn hình Dell của bạn. Nó giúp dễ dàng chuyển đổi giữa các đầu vào trong khi bạn làm việc với nhiều máy tính. Tất cả các cổng đầu vào video có sẵn cho màn hình của bạn được liệt kê. Bạn có thể cung cấp cho mỗi đầu vào một tên như bạn muốn. Lưu các thay đổi của bạn sau khi chỉnh sửa.

Bạn có thể xác định một phím tắt để nhanh chóng chuyển sang đầu vào yêu thích của bạn và một phím tắt khác để nhanh chóng chuyển đổi giữa hai đầu vào nếu bạn thường làm việc giữa chúng.

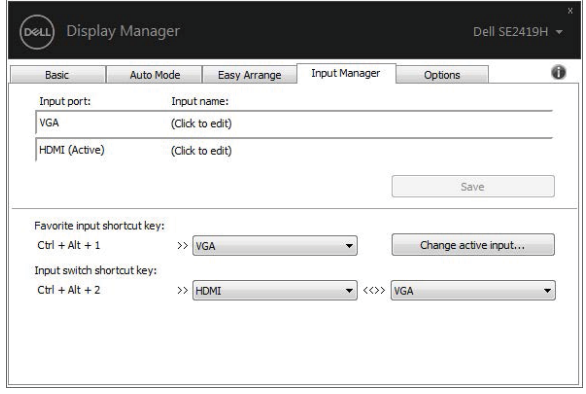

**SE2419H/SE2419HX/SE2719H/SE2719HX**

**D**&LI

Bạn có thể sử dụng danh sách thả xuống để chuyển sang bất kỳ nguồn vào nào có sẵn.

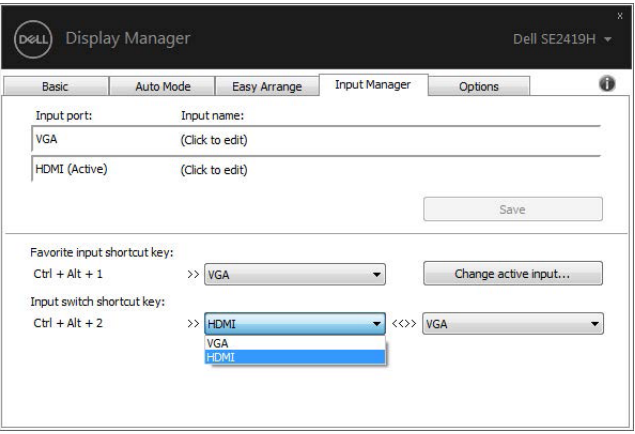

**SE2419H/SE2419HX/SE2719H/SE2719HX**

**LƯU Ý: DDM giao tiếp với màn hình của bạn ngay cả khi màn hình hiển thị video từ một máy tính khác. Bạn có thể cài đặt DDM trên máy tính bạn thường xuyên sử dụng và kiểm soát chuyển đổi đầu vào từ máy tính đó. Bạn cũng có thể cài đặt DDM trên các máy tính khác được kết nối với màn hình.**

### <span id="page-11-0"></span>**Khôi phục vị trí ứng dụng**

DDM có thể giúp bạn khôi phục các cửa sổ ứng dụng vào vị trí của chúng khi bạn kết nối lại máy tính với (các) màn hình. Bạn có thể nhanh chóng truy cập tính năng này bằng cách nhấp chuột phải vào biểu tượng DDM trong khay thông báo.

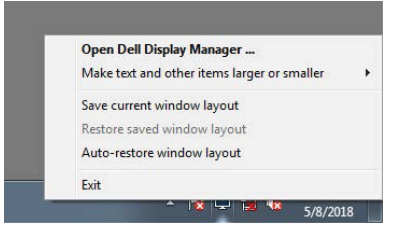

Nếu bạn chọn "**Auto-restore window layout (Tự động khôi phục bố cục cửa sổ)**", các vị trí cửa sổ ứng dụng của bạn sẽ được DDM theo dõi và ghi nhớ. DDM tự động đặt các cửa sổ ứng dụng vào vị trí ban đầu của chúng khi bạn kết nối lại máy tính với (các) màn hình của bạn.

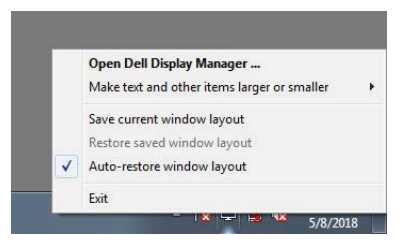

Nếu bạn muốn quay lại bố cục ưa thích sau khi bạn di chuyển các cửa sổ ứng dụng xung quanh, trước tiên bạn có thể "**Save current window layout** (**Lưu bố cục cửa sổ hiện tại)**" và sau đó "**Restore saved window layout (Khôi phục bố cục cửa sổ đã lưu)**".

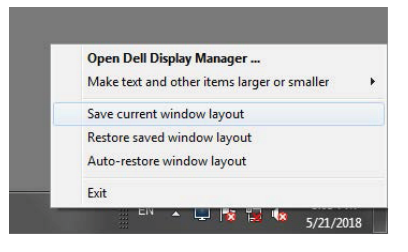

**12 | Khôi phục vị trí ứng dụng**

Bạn có thể sử dụng màn hình với các model hoặc độ phân giải khác nhau trong thói quen hàng ngày của mình và bạn có thể áp dụng các bố cục cửa sổ khác nhau lên chúng. DDM có thể biết được màn hình bạn đã kết nối lại và khôi phục các vị trí ứng dụng tương ứng.

Trong trường hợp bạn cần thay thế màn hình trong cấu hình ma trận màn hình, bạn có thể lưu bố cục cửa sổ trước khi thay thế và khôi phục bố cục sau khi cài đặt màn hình mới.

**LƯU Ý: Bạn nên duy trì các ứng dụng của mình chạy để hưởng lợi từ tính năng này. DDM không khởi chạy ứng dụng.**

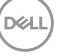

### <span id="page-13-0"></span>**Áp dụng các tính năng bảo tồn năng lượng**

Trên các model Dell được hỗ trợ, một tab **Options (Tùy chọn)** có sẵn cung cấp các tùy chọn bảo tồn năng lượng PowerNap. Bạn có thể chọn đặt độ sáng của màn hình ở mức tối thiểu hoặc để màn hình ngủ khi bảo vệ màn hình được kích hoạt.

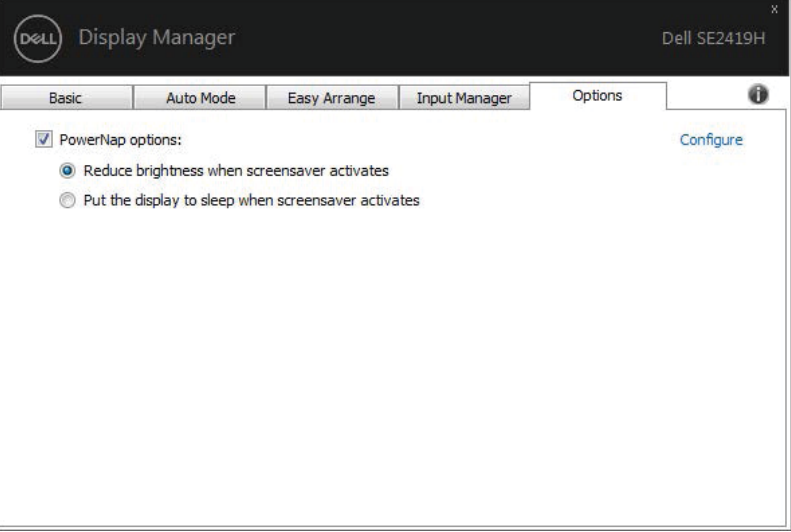

**SE2419H/SE2419HX/SE2719H/SE2719HX**

**D**&LI

<span id="page-14-0"></span>Nếu DDM không hoạt động với màn hình của bạn, DDM sẽ hiển thị biểu tượng bên dưới trong khay thông báo của ban.

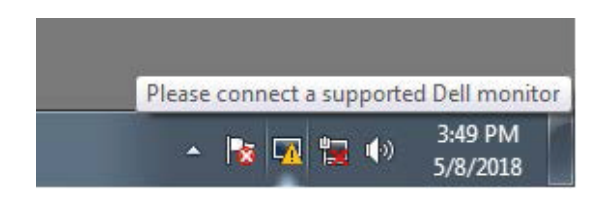

Nhấp vào biểu tượng, **DDM** hiển thị thông báo lỗi chi tiết hơn.

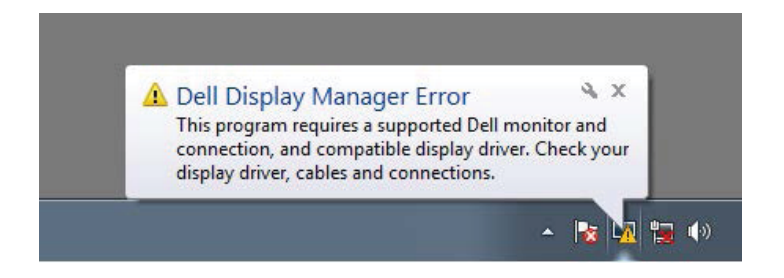

Xin lưu ý rằng DDM chỉ hoạt động với màn hình có thương hiệu Dell. Nếu bạn đang sử dụng màn hình từ các nhà sản xuất khác, DDM không hỗ trợ chúng.

Nếu DDM không thể phát hiện và/hoặc giao tiếp với màn hình Dell được hỗ trợ, hãy thực hiện các thao tác dưới đây để khắc phục sự cố:

- 1. Đảm bảo cáp video được kết nối đúng cách giữa màn hình và máy tính của ban. Đảm bảo các đầu nối được lắp chặt vào vị trí.
- 2. Kiểm tra màn hình OSD để đảm bảo DDC/CI được bật.
- 3. Đảm bảo bạn có trình điều khiển cạc đồ họa phù hợp từ nhà cung cấp (Intel, AMD, NVIDIA, v.v.). Trình điều khiển đồ họa thường là nguyên nhân gây ra lỗi DDM.
- 4. Tháo mọi đế cắm, bộ mở rộng cáp và bộ chuyển đổi giữa màn hình và cổng đồ họa. Một số bộ mở rộng, trung tâm hoặc bộ chuyển đổi chi phí thấp có thể không hỗ trợ DDC/CI đúng cách và có thể bị lỗi DDM. Cập nhật trình điều khiển của thiết bị đó nếu có phiên bản mới nhất.
- 5. Khởi động lại máy tính.

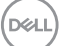

#### DDM có thể không hoạt động với các màn hình dưới đây:

- Các model màn hình Dell được bán sớm hơn năm 2013 và các màn hình [www.dell.com/support/monitors.](http://www.dell.com/support/monitors) series D của Dell. Để biết thêm thông tin, xem
- $\cdot$  Màn hình chơi game sử dụng công nghệ G-sync trên nền tảng Nvidia
- Màn hình ảo và không dây không hỗ trơ DDC/CI
- Một số model màn hình DP 1.2 đầu tiên, có thể cần phải tắt MST/DP 1.2 bằng màn hình OSD

Nếu máy tính của bạn được kết nối với Internet, bạn sẽ được nhắc nâng cấp lên phiên bản DDM mới khi có sẵn. Bạn nên tải xuống và cài đặt ứng dụng DDM mới nhất.

Bạn cũng có thể kiểm tra phiên bản mới bằng cách nhấp chuột phải vào biểu tượng DDM trong khi bấm và giữ phím 'shift'.

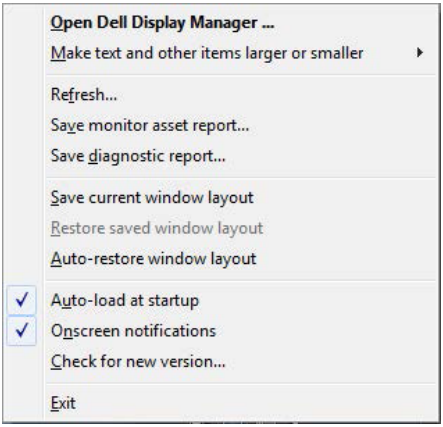

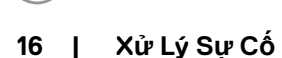

DEL